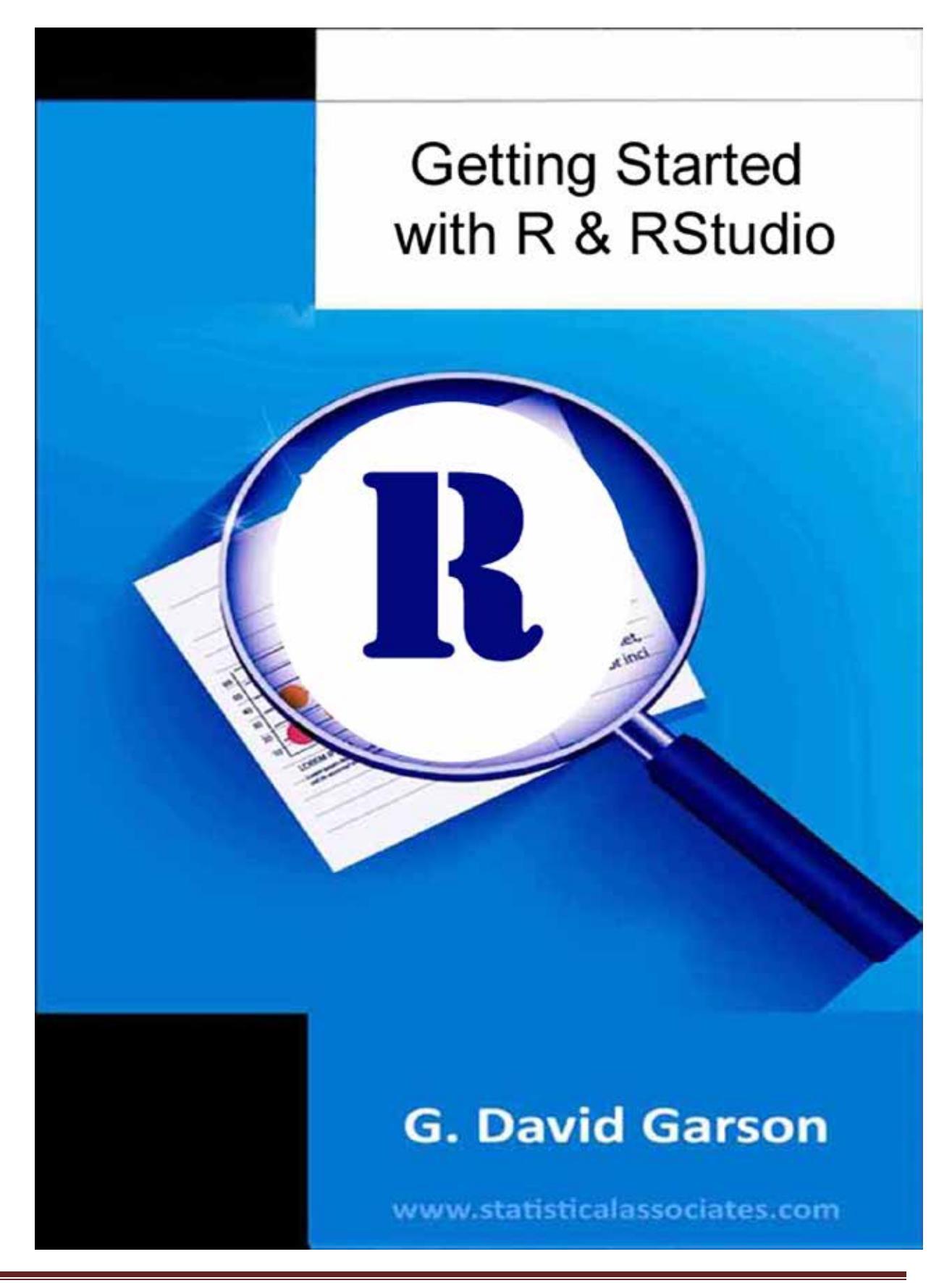

This work is copyrighted and no one has been given permission to display it online. If you are viewing this on the Internet, you are viewing an illegal copy. Please report the offending url to sa.publishers@gmail.com and to the host of the url.

@c 2018 by G. David Garson and Statistical Associates Publishing. All rights reserved worldwide in all media. No permission is granted to any user to copy or post this work in any format or any media.

Version 1/25/2018

The author and publisher of this eBook and accompanying materials make no representation or warranties with respect to the accuracy, applicability, fitness, or completeness of the contents of this eBook or accompanying materials. The author and publisher disclaim any warranties (express or implied), merchantability, or fitness for any particular purpose. The author and publisher shall in no event be held liable to any party for any direct, indirect, punitive, special, incidental or other consequential damages arising directly or indirectly from any use of this material, which is provided "as is", and without warranties. Further, the author and publisher do not warrant the performance, effectiveness or applicability of any sites listed or linked to in this eBook or accompanying materials. All links are for information purposes only and are not warranted for content, accuracy or any other implied or explicit purpose. This eBook and accompanying materials is © copyrighted by G. David Garson and Statistical Associates Publishing. No part of this may be copied, or changed in any format, sold, or used in any way under any circumstances other than reading by the downloading individual.

Contact:

G. David Garson, President Statistical Publishing Associates 274 Glenn Drive Asheboro, NC 27205 USA

Email: sa.publishers@gmail.com Web: www.statisticalassociates.com

## **Table of Contents**

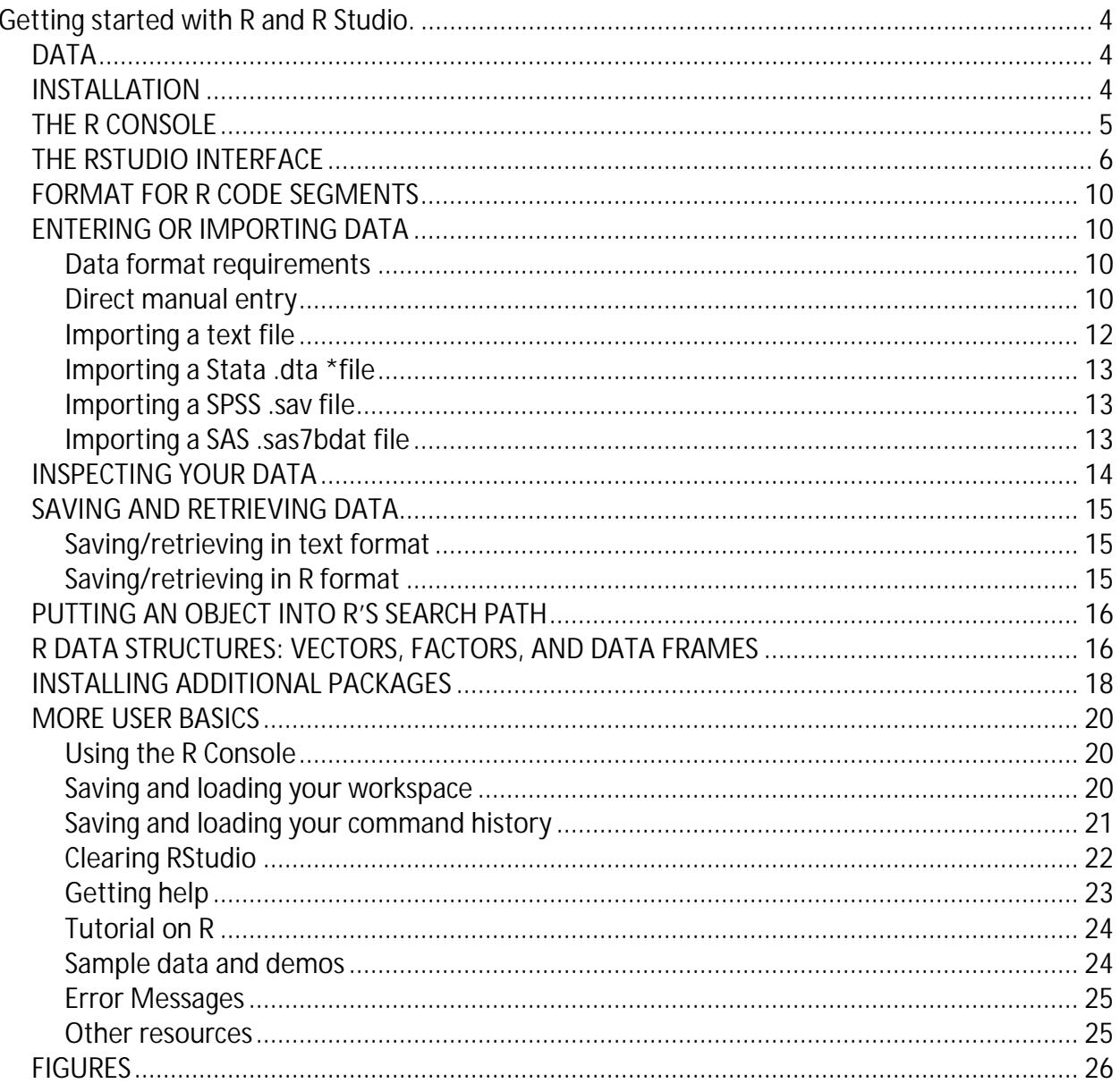

# **Getting started with R and R Studio.**

## <span id="page-3-1"></span><span id="page-3-0"></span>**DATA**

In this appendix we use a small dataset called mydata.sav. We import this SPSS-format data into R using code described further below. A link to mydata.sav is found on the Companion Website for this book.

## <span id="page-3-2"></span>**INSTALLATION**

To install R for the first time, go to any of the CRAN (Comprehensive R Archive Network) websites at https://cran.r-project.org/mirrors.html. Installation is free. To uninstall, update, or for other frequently asked questions, go to https://cran.cnr.berkeley.edu/ and click on FAQs. There are links on the same page for the R Homepage, The R Journal, R Sources, R Binaries, R Packages, and R Manuals.

- 1. Select a site in your country and click on it.
- 2. On the next page, select your operating system (Windows, Mac, Linux) and click

appropriately (e.g., "Download for Windows").

- 3. On the subsequent page, click on the link marked "base".
- 4. On the next page, click "Download R 3.4.1 for Windows (75 megabytes, 32/64 bit)" or similar. This page also has links to download instructions and new features. Note that R changes versions frequently and keeps increasing in the size of the base package.
- 5. The file "R-3.4.1-win.exe" is downloaded to your default download directory. When requested, click "Save". When you open the file, an installation wizard opens. Accept the defaults but on the screen which offers 32-bit or 64-bit files, select according to your machine's processor.
- 6. After you clicking "Finish" in the installation wizard, there will be a desktop icon titled "R x64 3.4.1" or similar. By default, it will be located in C:\Program Files\R\R-3.4.1. If you installed prior versions, they will have folders in the same R directory, unless you

have deleted earlier versions (recommended). Files with the extension .RData will be

associated with this version of R.

While you could now click on the R desktop icon, causing the "R Console" to open, ready to accept your menu choices or commands, most R users also install an integrated development environment (IDE) with a graphical user interface (GUI) for R. The leading one is "R Studio", also free to install. Among alternatives are "R Companion" or "RCommander". Here, we use R Studio, the functionality of which is summarized at

https://www.rstudio.com/products/rstudio/features/. To install R Studio, follow the steps below.

- 1. To install R Studio, go to [https://www.rstudio.com/products/rstudio/download/.](https://www.rstudio.com/products/rstudio/download/)
- 2. Click the "Download" button for the "Free" version of "RStudio Desktop".
- 3. Then click the installer link appropriate to your computer (e.g., ["RStudio 1.0.153 -](https://download1.rstudio.org/RStudio-1.0.153.exe)

[Windows Vista/7/8/10 "](https://download1.rstudio.org/RStudio-1.0.153.exe)). Choose "Save File" from the ensuing popup window. Open

the downloaded file.

- 4. A setup wizard starts. Accept the defaults and click the "Finish" button at the end.
- 5. R Studio will now be in the Windows start menu. You can right-click its icon and choose

to pin it to the taskbar if you wish.

## <span id="page-4-0"></span>**THE R CONSOLE**

The R Console, which appears as soon as R is launched, is shown below in Figure Appendix 2.1, with the Help menu selection open to its options. In actual practice, the researcher is apt to use RStudio, which incorporates the R Console. RStudio is described in the next section. For the R Console, the R prompt is ">", indicating R is ready to accept a command. After the command is executed, another " $>$ " prompt is supplied. If instead a plus sign  $("+")$  is returned, this indicates the prior command was incomplete (e.g., often a trailing parenthesis has been omitted).

#### [Figure Appendix2.1 here; caption: 'The R Console']

The menu choices are:

File: Load and save workspaces, display files, change directories, load and save histories, create or open scripts, save to file, print, exit

Edit: Launch data editor, clear console, configure the graphical user interface (GUI), select all, copy, paste

View: Toggle toolbar or status bar on or off

Misc: Stop computations, list or remove objects, toggle word or filename completion on and off, toggle buffered output on and off

Packages: Install, load, or update packages; set CRAN mirror, select repositories Windows: Cascade or tile windows, arrange icons

Help: FAQs, manuals, and other helps as shown in Figure Appendix2.1

Below the menu choices in the R Console is the toolbar (unless toggled off in the View menu) as shown in Figure Appendix 2.2.

[Figure Appendix2.2 here; caption: 'R Console Icons']

For convenience here, the toolbar is shown above in enlarged and numbered format.

- 1. Open script
- 2. Load workspace
- 3. Save workspace
- 4. Copy
- 5. Paste
- 6. Copy and paste
- 7. Stop current computation
- 8. Print

## <span id="page-5-0"></span>**THE RSTUDIO INTERFACE**

Many of the foregoing operations and, indeed, almost all operations are easier if an integrated development environment such as RStudio is used. This appendix is not meant to serve as a manual for either R or RStudio, but some of the functionality of the latter can be illustrated in this section. As an example, we will use RStudio to import a SPSS data file, then we will run Pearsonian correlations on its variables. We continue to use the small dataset mydata (specifically, the SPSS version, mydata.sav) mentioned in the "Data" section above.

After starting RStudio, the basic user interface appears as shown in Figure Appendix2.3 below.

It is a good idea to do two things right at the start and one thing at the end:

1. Select Session > New Session from the RStudio menu. This creates a new

instance of RStudio with a cleared environment.

2. Choose Session > Set Working Directory. Many researchers make a practice

of creating a separate file folder for each R project. Set the working directory to

point to your project folder.

3. At the end, select Session > Quit Session. Respond "Yes" when asked if you

want to save your workspace image in a .RDATA file in your working directory.

We next load in the example SPSS format mydata.sav dataset by selecting "From SPSS" from the "Import Dataset" drop-down menu.

#### [Figure Appendix2.3 here' caption: Caption: 'The RStudio User Interface']

After browsing to and selecting mydata.sav, the "Import Statistical Data" window appears, as shown in Figure Appendix2.4. Note that the "Code Preview" area in the lower right helpfully shows the R syntax needed to accomplish the current task, here importing the SPSS file. Click the "Import" button in the lower right to execute data importation. For more on data importation in RStudio, go to https://support.rstudio.com/hc/en-us/articles/218611977- Importing-Data-with-RStudio.

[Figure Appendix2.4 here' caption: Caption: 'The Import Window in RStudio']

After data are imported, RStudio appears as shown in Figure Appendix2.5 below.

[Figure Appendix2.5 here' caption: Caption: 'RStudio with Imported Data']

Steps for running an actual statistics command, which will be the cor command for correlation in this example, are given below. As cor is in the stats package, which is loaded by default, we may use it directly without having to use the library command. Variants of the command are shown below, including both Pearson and Kendall correlation for continuous and rank data respectively.

# Assume the environment has been cleared

# Read in mydata from a text file, as explained previously: mydata <- read.csv("c://Data/mydata.csv", header=TRUE, sep = ",")

```
# You must use full variable names to do cor (unless you attach mydata).
# The cor command defaults to output of the usual Pearsonian correlation:
cor(happy,gender)
Error in is.data.frame(y) : object 'gender' not found
cor(mydata$happy,mydata$gender)
```
#### [1] -0.0727393

# However, mydata may be used with the summary command # without attaching mydata: summary(mydata)<br>happy

```
 happy gender 
Min. :1.00 Min. :0.0 
1st Qu.:2.25 1st Qu.:0.0 
Median :3.00 Median :0.5 
Mean :3.10 Mean :0.5 
3rd Qu.:4.00 3rd Qu.:1.0 
Max. :5.00 Max. :1.0
```
# Likewise, simple variable names may be used to get the correlation matrix, # without having attached mydata: cor(mydata)

 happy gender happy 1.0000000 -0.0727393 gender -0.0727393 1.0000000

# Other types of correlation are available besides Pearsonian:

cor(mydata,method="kendall") happy gender happy 1.00000000 -0.06405126 gender -0.06405126 1.00000000

# View other options for the correlation command: help(cor)

As in the R Console, if a package has not been loaded then it is necessary to load it in RStudio. We illustrate for the package  $rel$ , which includes the command  $kra$ , implementing Krippendorff's alpha, a reliability measure preferred for ordinal data. A simple Internet search for "Rstudio krippendorff's alpha" immediately turns up the existence of the rel package. In the lower right-hand side of the RStudio interface, shown above, click on the "Packages" tab to list available packages. There will be two such lists: "User Library" and "System Library". Inspection of both lists shows the rel package is not installed on either one. Later, after installation, rel will be listed in the "User Library". Click on the "Install" button for the "Packages" tab and the "Install Packages" window will appear, as shown below in Figure Appendix2.6

[Figure Appendix2.6 here; caption: '"Install Packages Window in RStudio"]

```
The R syntax for actual execution of the r \in \mathbb{1} package's k \in \mathbb{Z} command is shown below. Note
that even though the package is installed in the User Library, it must be invoked with the 
library(rel) command before issuing the kra command. The library(rel) command
will be issued automatically by RStudio is one checks the package's checkbox in the User 
Library, or \text{library}(rel) may be added explicitly as in the script below.
# If not installed, install the rel package:
install.packages("rel")
# Invoke the rel package:
library(rel)
# Load sample data: 4 raters, 12 subjects, and 5 ordinal scale response categories.
myratings < - child(rbind(1,2,3,3,2,1,4,1,2,NA),rbind(1,2,3,3,2,2,4,1,2,5,NA,3),
rbind(NA,3,3,3,2,3,4,2,2,5,1,NA),
rbind(1,2,3,3,2,4,4,1,2,5,1,NA))
#Krippendorff's alpha for ordinal scale data
kra(data = myratings, metric = "ordinal", conf.level = 0.95, R =0)
Output:
Call:
kra(data = myratings, metric = "ordinal", conf.level = 0.95,R = 0 Estimate LowerCB UpperCB
Const 0.81539 NA NA
Confidence level = 95%
Observations = 4
Sample size = 12
```
## <span id="page-9-0"></span>**FORMAT FOR R CODE SEGMENTS**

In the segments of R code above and below, note that the hashtag ( "#") starts a comment for the command. Comments are ignored when R executes. Output lines start with a right arrow symbol (>) , which is the prompt in the R console. Commands are in Courier New font but are not preceded by a symbol. It is possible to enter multiple command and comment lines as a block by the cut-and-paste method.

## <span id="page-9-1"></span>**ENTERING OR IMPORTING DATA**

As in other statistical packages, data for R may be loaded in a variety of ways, only a few of which are described below. Note lines starting with hashtags (#) are comment lines, ignored by R. The commands below are executed directly from the R console (not R Studio). In R Studio, loading data is made easier because one can select File > Import Dataset > From SPSS (or From SAS, From Stata, From Excel, or From CSV). Note that loading one data file does not erase others from memory.

#### <span id="page-9-2"></span>**Data format requirements**

For manually created data such as text files and spreadsheet data the researcher will export, keep in mind these requirements:

- One variable per column.  $\mathcal{L}^{\text{max}}$
- All columns have the same number of rows.
- a co No interior spaces in variable names if names are in row 1.
- Names are case-sensitive.
- Do not use reserved words in names (e.g., 'numeric','factor','vector', 'summary',  $\mathcal{L}^{\text{max}}$ and others. Use of such terms may lead to unpredictable results.
- For missing data values, enter "NA" without the quote marks. If the original data a. contain some other missing code, such as -99, cases can be recoded:
	- # recode -99 to missing for variable happy
	- # select rows where happy is -99 and recode happy
	- mydata\$happy[mydata\$happy==-99] <- NA
- For continuous data entered as vectors, enter an integer (e.g., 76) or a decimal ä, value (e.g., 76.832).
- For categorical data entered as factors, enter integer values (e.g., 1, 2, 3; use of 0 is permissible but not recommended) or text values (e.g., female, male) or logical values (e.g., T, F)

## <span id="page-9-3"></span>**Direct manual entry**

# Define and assign values to gender and happy as variables (objects)

# Assign values for 10 cases to happy

# The c() function below creates a vector of values

# Use <- for assignment of values; "=" does not always work

happy  $\leftarrow$  c(4,1,3,5,3,3,2,4,5,1)

#Assign values for 10 cases to gender, repeating values five times each # Gender is coded 0=male, 1=female but there are no value labels at this point gender <-  $c(rep(0, 5), rep(1, 5))$ 

# Create the data frame 'mydata' containing happy and gender # You could call it mydata.df but then you will always have to use the ".df" extension # but some like the ".df" extension as a reminder the object is a data frame mydata <- data.frame(happy, gender) # Display a table of the mydata data frame # Initially, the table has no value labels table(mydata)

```
# The factor() function is used to assign factor labels, here for the gender variable
mydata$gender <- factor(mydata$gender,levels = c(0,1), 
      labels = c("male", "female"))
```
# The ordered() function can assign ordinal factor labels, here for the happy variable mydata\$happy <- ordered(mydata\$happy,

```
levels = c(1, 2, 3, 4, 5),
 labels = c("very unhappy", "unhappy", 
    "neither happy nor unhappy", "happy", "very happy"))
```
# Create a table of happy by gender

# There are now labels for gender and happy table(mydata\$happy,mydata\$gender)

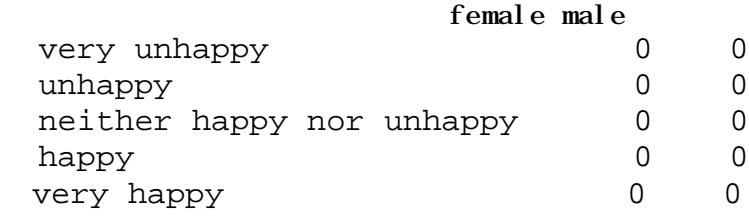

# We can get a more complete table by using the describe() function from the "psych" # package, then using the kable() function from the "knitr" package.

```
install.packages(psych)
library(psych)
install.packages(knitr)
library(knitr)
#Get information on kable, a table generation function
```

```
help(kable)
# Example:
out.table <- mydata
kable(describe(out.table, IQR = TRUE), digits = 3)
```
#Optionally, clear the workspace of a specific dataset (remove data): rm(data=mydata)

#Optionally, clear the workspace of all datasets. The working directory is not cleared.  $rm(listst=ls()$ 

#### <span id="page-11-0"></span>**Importing a text file**

From Excel or some other program, save a comma separated values (.csv) text file. Let row 1 contain variable names (the header row, hence header=TRUE below). If tab-delimited, change the separator specification to "\t". Text files are the most universal file format and are sometimes preferred for this reason.

# Set the working directory

```
setwd("c:/Data")
```
# Read in the text file called mydata.csv into a data object called "mydata" from

```
# the c:/Data directory or substitute your own file location
```

```
mydata <- read.csv("c://Data/mydata.csv", header=TRUE, sep = 
",")
```
# The attach() function below optionally links mydata to the R search path.

# After attaching, mydata objects can be accessed by simply giving their names (e.g., happy) # Otherwise full variable name must be used (e.g., mydata\$happy)

```
attach(mydata)
```
# Optionally, list the file

```
list(mydata)
```
# Optionally, get mean, median, and quartile values

```
summary(mydata)
```
It is possible to use a Windows-style file selection window to browse to the text file that is wanted (e.g., .txt, .csv). The commands below will enter the selected file, mydata.csv, into the object "mydata".

```
mydata <- read.table("mydata.csv", header = TRUE, sep = ",")
```
or

```
mydata <- read.csv("mydata.csv", header=TRUE, sep = ",")
```
Type help("read.table") to view more options for this command, which is not restricted to comma-separated values format.

## <span id="page-12-0"></span>**Importing a Stata .dta \*file**

# Importing Stata files by the method below requires the 'haven' package be installed # If it isn't installed, see the following section on installing packages from the R console # If using R Studio, this will be taken care of for you after selecting from the menu # File > Import Dataset > From Stata # Note: The alternative library 'foreign' only loads Stata 12 and earlier .dta files

library(haven) mydata <- read\_dta("C:/Data/mydata.dta") # The View() function below must be capitalized # View() displays a spreadsheet-like listing of the data View(mydata)

# Assigning labels, list(), summary(), and table() # can be implemented as in the section above on csv files

#### <span id="page-12-1"></span>**Importing a SPSS .sav file**

# Importing SPSS files by the method below requires the 'foreign' package be installed

```
library(foreign)
# Import SPSS sav file with value labels
library(foreign)
mydata <-read.spss("C:/Data/mydata.sav", use.value.labels=TRUE, 
to.data.frame=TRUE,max.value.labels=Inf,trim.factor.names=FALSE)
# Now view and table the data, which will have value labels
View(mydata2)
table(mydata2$happy,mydata2$gender)
```
## <span id="page-12-2"></span>**Importing a SAS .sas7bdat file**

Importing SAS files by the method below requires the 'haven' package be installed. There is an alternative method using the 'sas7bdat' package, but it is much slower. Also, one may save to another format and then import into R (for csv files, use the read.csv function; for Excel files, use the read.xls function in the xlsReadWrite package; or in SAS, save a SAS xport file (.xpt), then use the 'Hmisc' package (not done here). library(Hmisc) mydata <- sasxport.get("c:/Data/mydata.xpt") # character variables are converted to R factors

Here we use the haven package: # The haven method library(haven) mydata<- read\_sas("c:/Data/mydata.sas7bdat") View(mydata)

# Assigning labels, list(), summary(), and table() # can be implemented as in the section above on csv files

## <span id="page-13-0"></span>**INSPECTING YOUR DATA**

As shown in output below for the object "mydata", the  $ls()$  function shows objects in the current environment. The View() function, which must be capitalized, puts the table in the RStudio View window. The mode () function shows the data type of the object. The names () function lists the variables. The  $str()$  function gives basic information about the data structure. The structure() function, not shown, gives even more information. These and other data inspection functions are shown below.

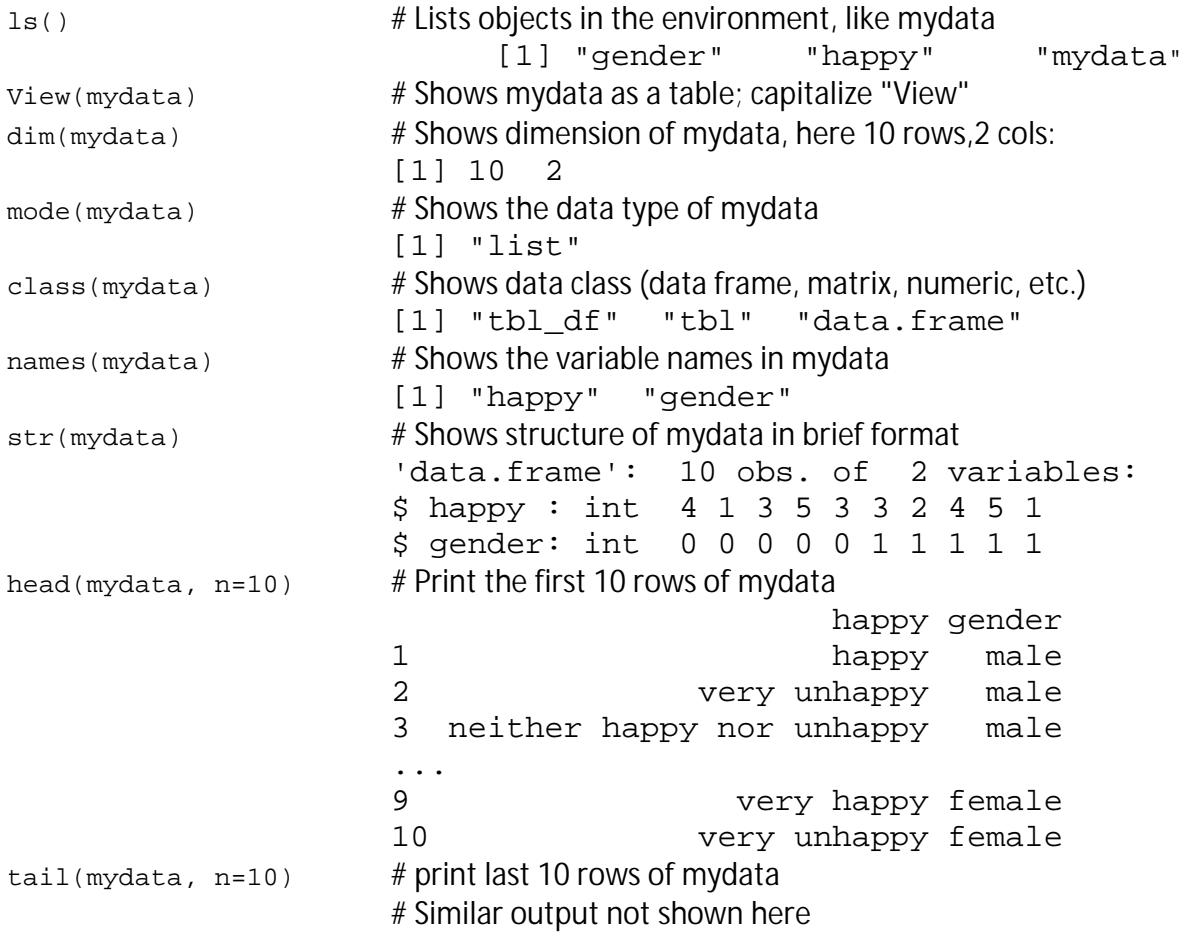

One may check for rows with missing data using this command:

```
mydata[!complete.cases(mydata),]
```
If missing data are found, one may create a new dataset in which rows with missing data have been dropped listwise:

```
mydata2 <- na.omit(mydata)
```
## <span id="page-14-0"></span>**SAVING AND RETRIEVING DATA**

## <span id="page-14-1"></span>**Saving/retrieving in text format**

The comma-separated values (.csv) text format is a format which is generally supported across platforms. Therefore some researchers prefer to save data in .csv format with the write.csv() function and retrieve it with the read.table() function, as shown below. The read.table() function supports even large tables.

```
# Set the working directory 
setwd("c:/Data")
# Assuming mydata is in memory, write it to a .csv file
write.csv(mydata, file = "mydata2.csv", row.names = FALSE)
# For demonstration purposes, erase mydata from memory
rm(mydata)
# Retrieve mydata from the saved mydata2.csv file
mydata <- read.table("mydata2.csv", header = TRUE, sep = ",")
# Optionally , view mydata (or use View(mydata))
table(mydata)
```
## <span id="page-14-2"></span>**Saving/retrieving in R format**

As in other statistical packages, data in memory in R will not be saved to the C: drive or other location unless the researcher acts to do so. R's native file format extension is .rds, as in mydata.rds. There are a variety of ways to save and retrieve data in R. A common method is illustrated below. # Set the working directory setwd("c:/Data") # Save an object in memory to a file saveRDS(mydata, file = "mydata.rds") # Optionally, remove mydata from memory rm(mydata)

# Restore the mydata from disk into data frame mydata mydata <- readRDS("mydata.rds") # Optionally, view mydata View(mydata)

## <span id="page-15-0"></span>**PUTTING AN OBJECT INTO R'S SEARCH PATH**

Note that an object in the View window is not necessarily in R's search path. The attach() function puts an object in the search path. When in the search path, variables like "happy" can be referenced with their simple name. If not in the path, full variable names must be used with the data frame as part of the reference, separated by a dollar sign (e.g., mydata\$happy).

Warnings: The attach() method does not update changes made to variables in the data frame, requiring the researcher to detach and then re-attach. Also, the attach() method may find more than one object of the same name in more complex projects, requiring the more conservative practice of using full variable names. For these reasons, and for variable-naming clarity, the attach() method often is derogated in favor of use of full variable names (e.g., mydata\$gender).

We illustrate below by examining the search path using the search() function. Upon finding mydata is not listed we add it with the attach() function; then we search again, showing mydata is now in the search path.

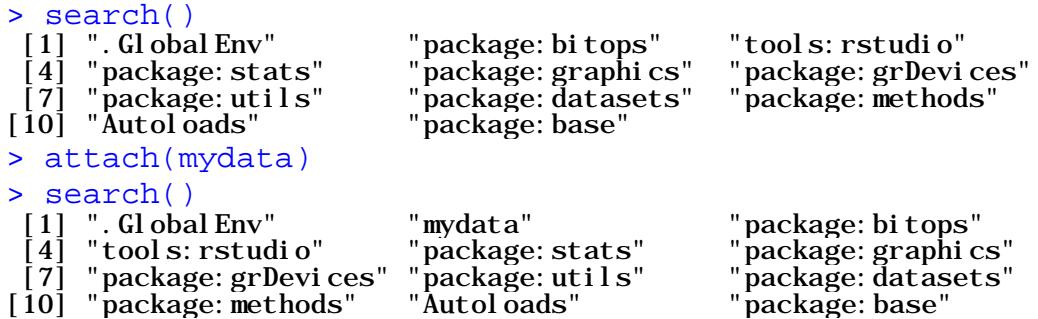

## <span id="page-15-1"></span>**R DATA STRUCTURES: VECTORS, FACTORS, AND DATA FRAMES**

R supports very complex data structures, which is one reason for its popularity. For instance, R is popular for handling "big data" involving captured social media. For purposes here, however, we discuss only the very basics.

A "vector" is what social scientists usually think of as a numeric variable, ä,

corresponding to a column in a dataset, containing numeric data. In R parlance, this is an "atomic vector".

- A "factor" is what social scientists usually think of as a categorical variable, corresponding to a column in a dataset, containing alphanumeric data.
- A "data frame" is what social scientists usually think of as a dataset, containing  $\mathbf{r}$ vectors and/or factors, each with the same number of observations, thus forming a rectangular dataset.
	- A "tibble" is a "new take" on data frames, providing slightly different functionality.

For instance, tibbles do not convert character strings to factors. Tibbles are an

advanced topic not discussed in this book but see

- https://cran.r-project.org/web/packages/tibble/vignettes/tibble.html R has other data structures, such as lists (like a data frame but different variables
	- may have different numbers of observations and be of different data types),
	- matrices (different variables but of the same type), and arrays (the most general),

which also are not discussed here.

Vectors, factors, and data frames are all "objects".

In the examples above on importing data into a data frame, the reader will have noticed that commands which reference a variable (vector or factor) must use the full variable name with the data frame name included, followed by a dollar sign: e.g., mydata\$gender. After data have been brought into a data frame (here, mydata) , use of simple variable names will lead to an error message such as the following, if the data frame is not in R's search path: # Assume the data frame mydata and the vectors happy and gender # aren't in the R environment. Then load mydata from a text file mydata <- read.csv("mydata.csv", header = TRUE, sep = ",")

# The table() function gives an error message table(happy,gender) Error in table(happy, gender) : object 'happy' not found

However, table() works if full variable names are used: table(mydata\$happy,mydata\$gender)

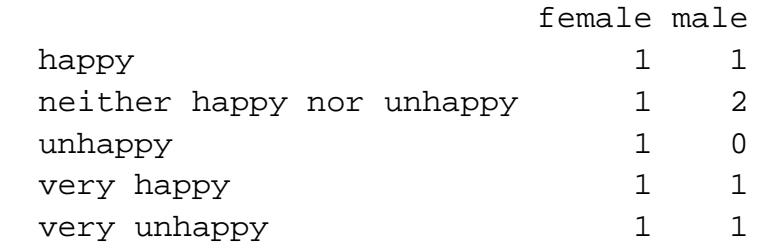

However, it is also possible to separate a data frame into its vectors and factors, which is another way (apart from using full variable names like mydata\$happy) that simple variable names may be used. The  $as.vector()$  and  $factor()$  functions are used for this purpose.

I am not a huge fan of this personally. It's difficult to "unfactor" something as it doesn't retain the original values. So when running 'as.vector' you end up creating a character rather than a numeric vector, which you cannot use in running the correlations below. I think it would be better to say that those original values should be held in value even after you factor them.

## <span id="page-17-0"></span>**INSTALLING ADDITIONAL PACKAGES**

```
Optionally, view packages installed by default on your machine.
getOption("defaultPackages")
[1] "datasets" "utils" "grDevices" "graphics" "stats" 
"methods"
```
Optionally, view all currently installed packages: installed.packages()

# output is too long to list here

Check to see if the desired package exists using the require() function. Below, the stats package is already installed but the lme4 package (for multilevel modeling) was not:

```
require("stats")
require("lme4")
> Loading required package: lme4
> Warning message:
> In library(package, lib.loc = lib.loc, character.only = TRUE, 
> logical.return = TRUE, :
```
> there is no package called 'lme4'

Alternatively, to see if a specific package is installed, one may use the "Packages" tab in RStudio, as illustrated in figure Appendix 2.7. Simply look down the list of packages and see if the one your want (e.g., lme4) is there. If it is, as in this example, check its checkbox to issue the library command automatically. Double-click on it to view its documentation, which will include a list of functions it contains (e.g., the lme4 package supports the lmer function for multilevel modeling).

[Figure Appendix2.7 here; caption: '"Packages Tab in RStudio"]

```
The the wanted package is not found, it must be installed. To install the lme4 package:
install.packages("lme4")
> Installing package into 'C:/Users/David/Documents/R/win-> 
library/3.4'
> (as 'lib' is unspecified)
> --- Please select a CRAN mirror for use in this session ---
> also installing the dependencies 'minqa', 'nloptr', 
> 'RcppEigen'
# At this point you are asked to pick a mirror site from a drop-down list. It will then load
# the requested package and all dependent packages.
> trying URL 
'https://mirrors.nics.utk.edu/cran/bin/windows/contrib/3.4/minqa
_1.2.4.zip'> Content type 'application/zip' length 667956 bytes (652 KB)
> downloaded 652 KB
> trying URL 
'https://mirrors.nics.utk.edu/cran/bin/windows/contrib/3.4/nlopt
r_1.0.4.zip'
> Content type 'application/zip' length 1173353 bytes (1.1 MB)
> downloaded 1.1 MB
. . .
> trying URL 
'https://mirrors.nics.utk.edu/cran/bin/windows/contrib/3.4/lme4_
1.1-13.zip'
> Content type 'application/zip' length 4733443 bytes (4.5 MB)
> downloaded 4.5 MB
> package 'minqa' successfully unpacked and MD5 sums checked
> package 'nloptr' successfully unpacked and MD5 sums checked
> package 'RcppEigen' successfully unpacked and MD5 sums checked
> package 'lme4' successfully unpacked and MD5 sums checked
```
# The lme4 package supports the multilevel analysis function lmer()

After installing a package, the next step is to load it with the  $library()function:$ library(lme4)

Note that for multilevel modeling, an earlier package than  $\text{Im}e_4$  is available: install.packages("nlme") library(nlme) # The nlme package supports the multilevel analysis function lme()

Installing new packages is also discussed and illustrated in the previous section on "Using the RStudio Interface".

## <span id="page-19-0"></span>**MORE USER BASICS**

#### <span id="page-19-1"></span>**Using the R Console**

From the R Console menu, select Help > Console to view a listing of keystrokes used for scrolling and editing (e.g., the Esc (Escape) key aborts the R interpreter and returns to the R prompt to ">"). Keep in mind that R is case-sensitive (e.g., Ctrl + L is not the same as Ctrl + I). Set the working directory where your data are located: setwd("C:/Data")

Note that one must use a forward slash in the path name. You can also type getwd() to list your current working directory.

#### <span id="page-19-2"></span>**Saving and loading your workspace**

Your workspace contains your current R working environment, including any objects you have created, such as vectors, data frames, and functions . At the end of any R session you will be prompted to save your workspace. If you respond affirmatively, the workspace as configured when you saved it will be reloaded automatically the next time you start R. The workspace is saved in the current working directly with the default name ".RData". You can also give it a full filename if you desire.

In the R code below, the same small data frame as illustrated earlier (under "Direct Manual Entry") is recreated and stored in the data frame mydata, and two of its variables are used to output a table. The workspace is then saved and R is exited. In the lower section of R code, after R is started up again, the workspace is loaded and it is demonstrated that the mydata data frame is still available and the same table may be created.

```
setwd("c:/Data")
```

```
happy = c(4, 1, 3, 5, 3, 3, 2, 4, 5, 1)gender = c(rep(0, 5), rep(1, 5))mydata.df = data.frame(happy, gender)
table(happy,gender)
> gender
> happy 0 1
> 1 1 1
> 2 0 1
> 3 2 1
> 4 1 1
> 5 1 1
# Below, save the workspace to "c:/Data/.RData"
save.image()
# Exit R
quit()
```
[The R Console is closed, then is re-started]

setwd("c:/Data") load(".RData") table(happy,gender) > gender > happy 0 1 > 1 1 1 > 2 0 1 > 3 2 1 > 4 1 1 > 5 1 1

## <span id="page-20-0"></span>**Saving and loading your command history**

By default, R can save and load the history of your commands. Among other purposes, the resulting list of commands may be used to copy and paste commands for re-use. Below, the working directory is set, two commands used elsewhere in this appendix are given, the savehistory() command is given, and the R session is terminated. History will be saved to "c:/Data/.RHistory". setwd("c:/Data") require(utils) data() savehistory() quit()

R is closed and then restarted. The loadhistory() command loads the saved history of commands. The history() command displays these commands.

```
setwd("c:/Data")
loadhistory()
history()
savehistory(file="myfile") # default is ".Rhistory" 
It is also possible to save or load under specific filenames.
Files go to the current working directory.
savehistory(file="Appendix2.Rhistory")
loadhistory(file="Appendix2.Rhistory")
```
#### <span id="page-21-0"></span>**Clearing RStudio**

As you work, your work environment may become cluttered and you may wish to start fresh. If you have just selected Session > New Session from the RStudio menu, this is not a problem as the work environment starts cleared, in a new instance of RStudio. However, re-running RStudio for the same session will not accomplish this as the saved environment is reinstated. Instead, consider using the following commands (but be careful!).

Clear the console: Ctrl-L - This will clear the "Console" window in the lower left

of RStudio, which is where commands are entered. However, command history

is not cleared. The up/down arrows may still be used to scroll through past

commands. This is equivalent to selecting Edit > Clear Console from the RStudio

menu.

- Clear all datasets from the environment:  $rm(list=ls() )$  This empties all datasets from the "Global Environment"> Environment tab, in the upper right of RStudio.
- Clear history: Select the "History" tab and click the broom icon. This will clear the history of all commands. The up/down arrow keys will have nothing to scroll through until you enter more commands.
- Clear datasets shown in upper left "View" window: Click the "x" option for each  $\mathbf{r} = \mathbf{r}$ dataset to close it. When RStudio is closed, answer "yes" when queried whether

you wish to save the current environment. When RStudio is run again, it will not

list the datasets that were closed. Datasets are not removed from disk.

## <span id="page-22-0"></span>**Getting help**

```
From the R prompt, the following commands illustrate how to get help:
Get basic information about file manipulation functions in R:
help(files)
Get basic information about R functions for base stats:
help(stats)
Get a listing of commands available for the stats package:
library(help = "stats")
```
Get help for the cor (correlation), one of the commands in the stats library: help(cor)

You can also get help for other package names. For instance, help (graphics) gives help on the graphics package and  $\text{help}(\text{data})$  gives help on the data function of the utils package, which includes help on loading data, formats supported, etc. Note that after typing help, in the upper left corner of the help screen you are told the corresponding package:

graphics-package {graphics} - help(graphics)leads to the graphics package

data {utils} - help(data)leads to the data function of the utils package

```
To list all installed packages:
installed.packages()
```
A listing of thousands of R packages for statistical analysis is found at https://advanceddataanalytics.net/r-packages/.

Sometimes help() fails, in which case the double-question mark method may be used, causing the R console to search more broadly, as illustrated below.

```
help(lme4)
> No documentation for 'lme4' in specified packages and libraries:
> you could try '??lme4'
??lme4
> Search Results
[Search results appear web-style in the lower right window, with hypertext links.]
Vignettes:
lme4::lmer Fitting Linear Mixed-Effects 
          Models using lme4
                                         PDFsourceR code
```
[lme4::lme4](http://127.0.0.1:12457/help/library/lme4/html/lme4.html) Linear, generalized linear, and nonlinear mixed models

### <span id="page-23-0"></span>**Tutorial on R**

While there are many tutorials available for learning R, here we mention one: the swirl package, which is an interactive platform for simultaneous learning about R, the R Console, and statistics. It contains a variety of lessons, some of which are video-based, some are self-review tests, and some are hands-on exercises in using the R console. User responses are tested for correctness and hints are given if appropriate. Progress is automatically saved so that a user may quit at any time and later resume, without losing work, by typing swirl().

```
install.packages("swirl")
> Installing package into 'C:/Users/David/Documents/R/win-
library/3.4'
> (as 'lib' is unspecified)
> --- Please select a CRAN mirror for use in this session ---
[You select mirror site from the drop-down list.]
> also installing the dependencies 'stringi', 'crayon', 
'praise', 'jsonlite', 'mime', 
> 'curl', 'openssl', 'bitops', 'stringr', 'testthat', 'httr', 
'yaml', 'RCurl', 'digest'
[Swirl and its many supporting packages are installed.]
# Now invoke swirl
library(swirl)
> | Hi! Type swirl() when you are ready to begin.
swirl()
> Welcome to swirl! Please sign in. If you've been here before, 
use the same name as you did then. If you are new, call yourself 
something unique.
> What shall I call you? >
```
[The swirl tutorial starts. Later, type swirl() to resume.]

#### <span id="page-23-1"></span>**Sample data and demos**

R comes with sample data and demonstrations. To list all data sets in the package 'datasets': require(utils) data()

R also comes with built-in demonstrations. To bring up a listing of the many demos available in the base, graphics, grDevices, and stats packages, all of which aare part of default installation of R, type:

demo()

For a larger list of demos, type:

demo(package = .packages(all.available = TRUE))

To run an available demo in the listing, such as that for one of the linear and generalized linear modeling demos from `An Introduction to Statistical Modelling' by Annette Dobson (available in the stats package), type:

demo(lm.glm)

Naturally, only some statistical programs have demos.

#### <span id="page-24-0"></span>**Error Messages**

Problem: "Unexpected input" error when using quote marks

R wants you to use straight quotes: "text".

Unfortunately, Word defaults to smart quotes: "text".

To change this Word default, do this:

- 1. On the File tab, click Options.
- 2. Click Proofing, and then click AutoCorrect Options.
- 3. In the AutoCorrect dialog box, do the following: Click the AutoFormat As You Type tab, and under Replace as you type, select or clear the "Straight quotes" with "smart quotes" check box. ...
- 4. Click OK.

#### <span id="page-24-1"></span>**Other resources**

R and RStudio tutorials and resources abound on the Internet and are found with any search engine. However, readers may find particularly useful the collection of "Cheat Sheets" for R and RStudio put out by RStudio itself. These pdf documents concisely summarize many widely used R packages and commands, with very brief illustrations of R code. The url is https://www.rstudio.com/resources/cheatsheets/ .

## <span id="page-25-0"></span>**FIGURES**

Caption: "The R Console"

File: garson\_Appendix2-1.tif

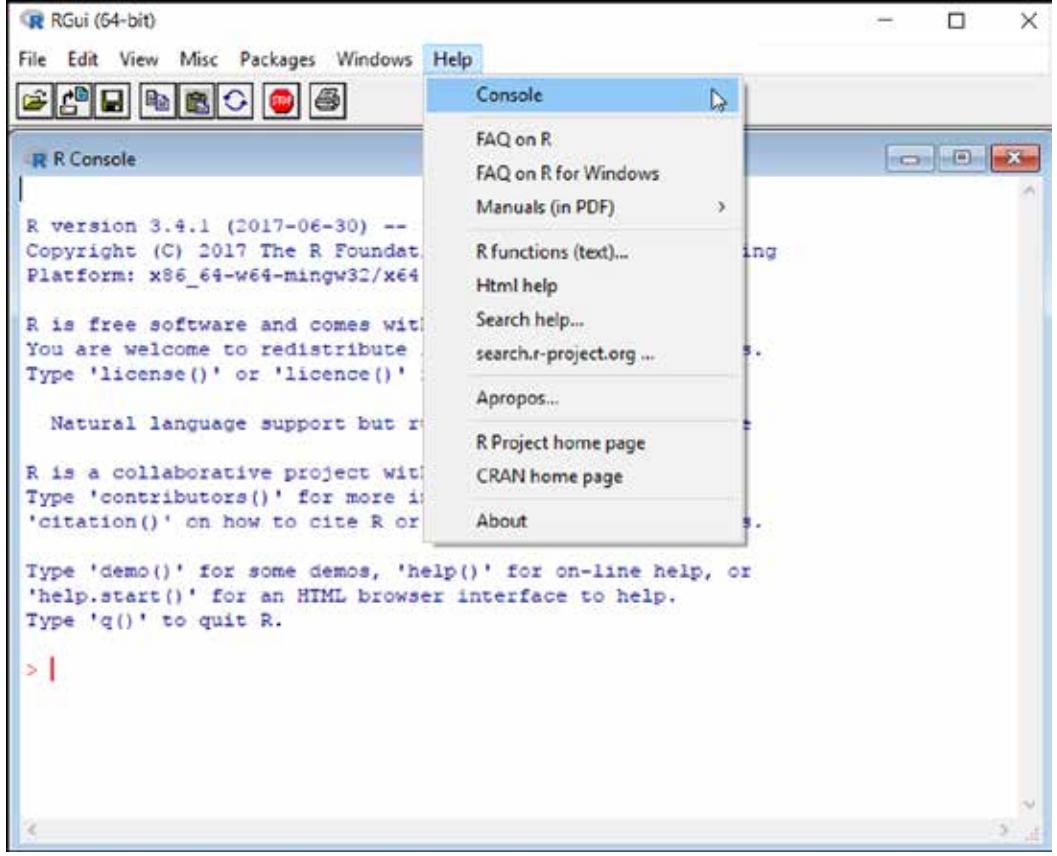

Caption: "R Console Icons"

File: garson\_Appendix2-2.tif

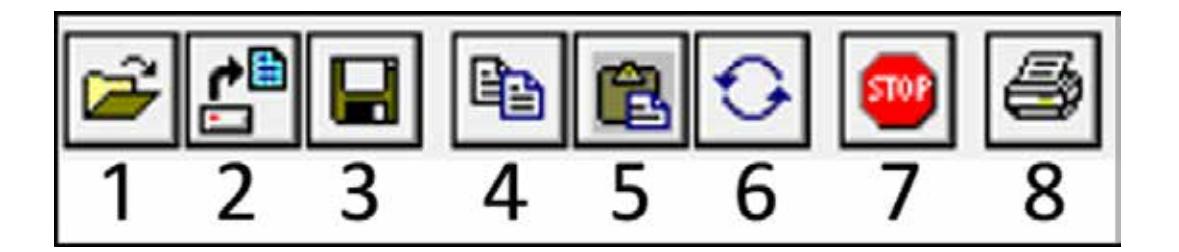

#### Caption: "The RStudio User Interface"

#### File: garson\_Appendix2-3.tif

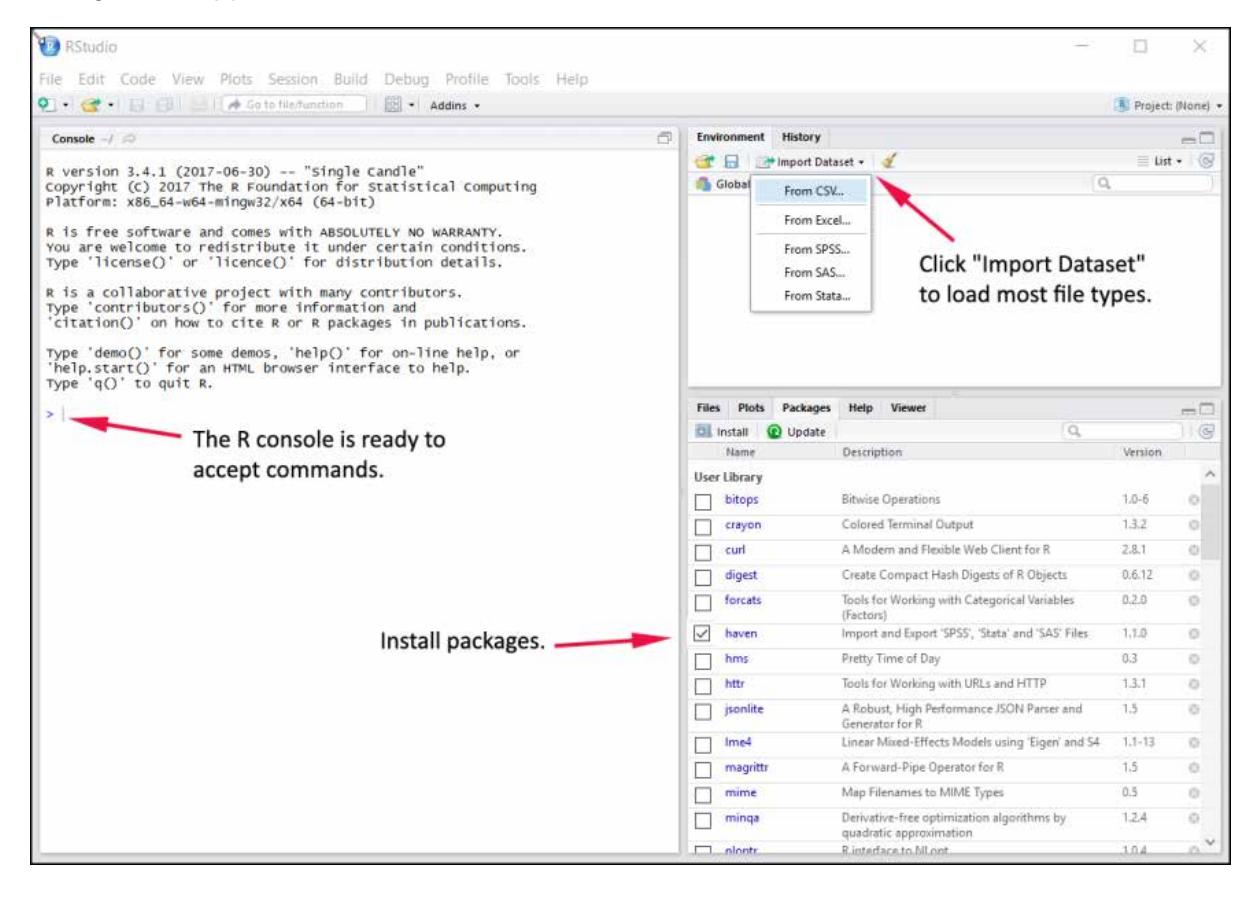

Caption: "The Import Window in RStudio"

## File: garson\_Appendix2-4.tif

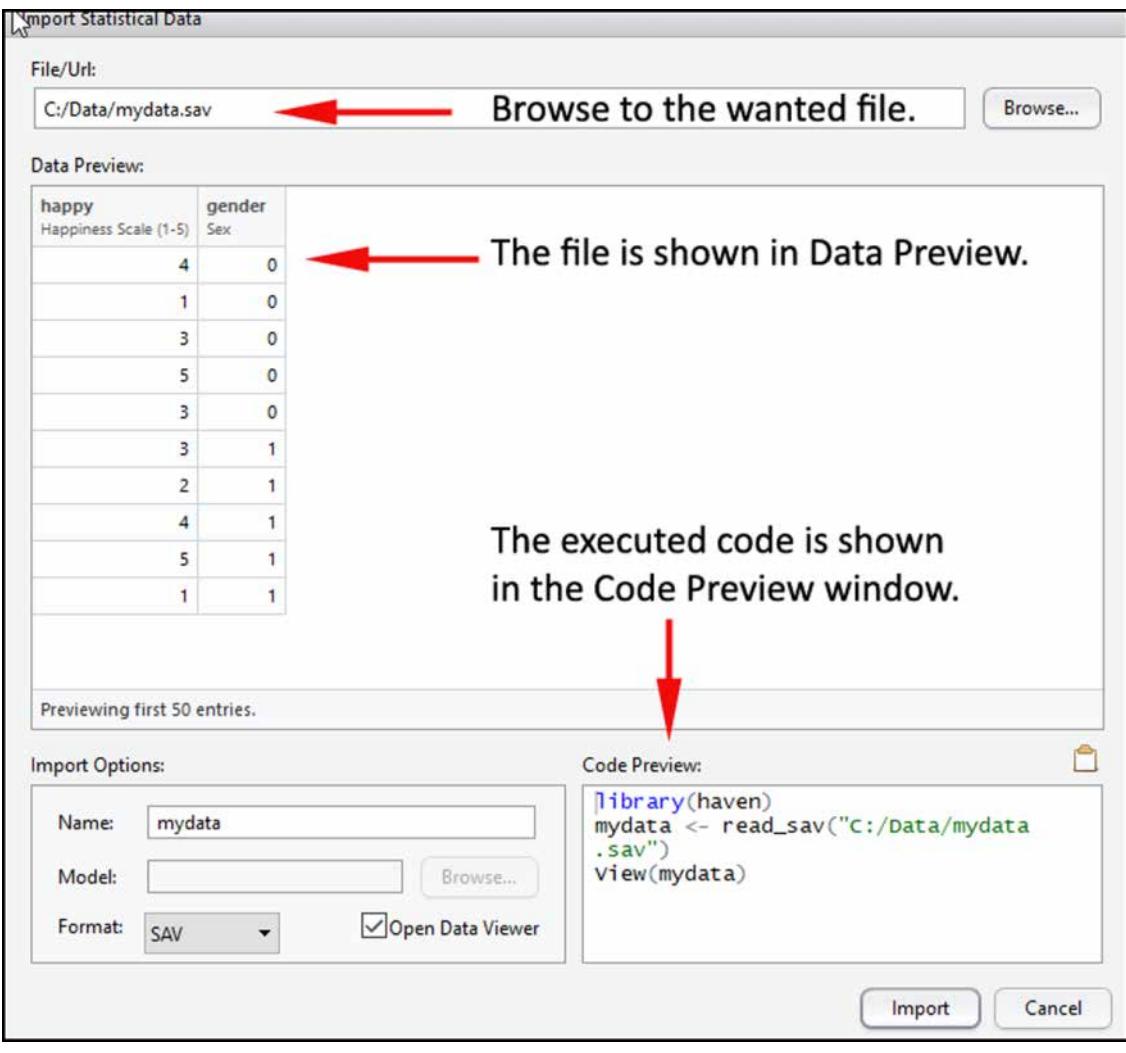

Caption: "RStudio with Imported Data"

File: garson\_Appendix2-5.tif

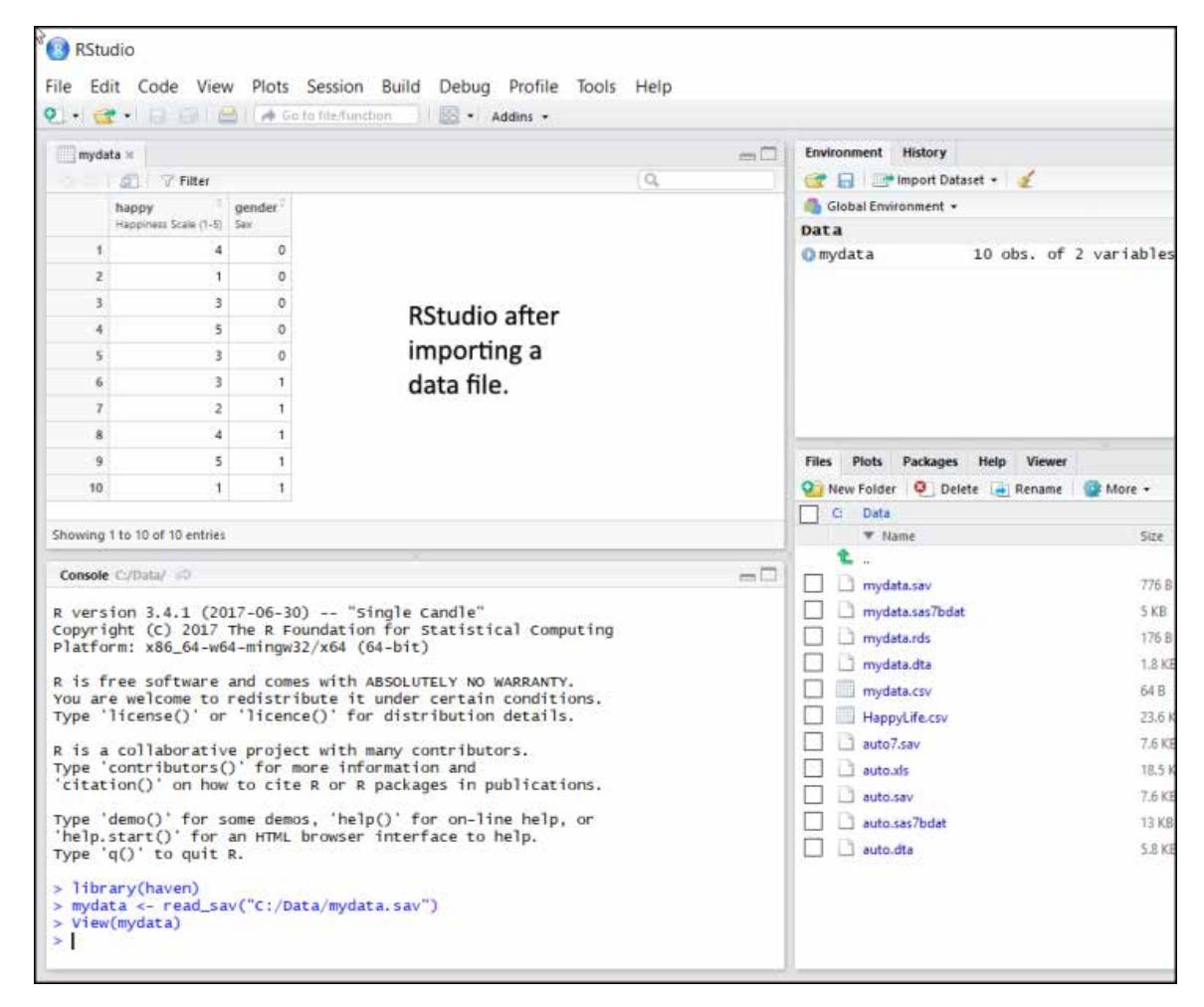

Caption: "Install Packages Window in RStudio"

File: garson\_Appendix2-6.tif

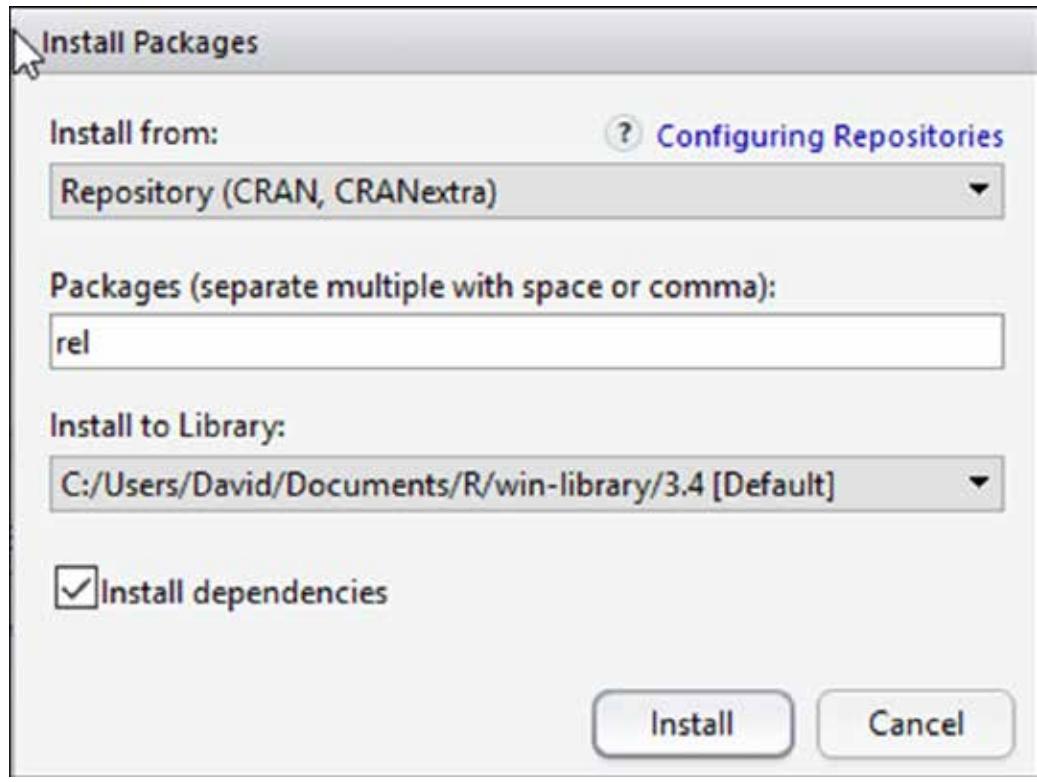

Caption: "Packages Tab in RStudio"

File: garson\_Appendix2-7.tif

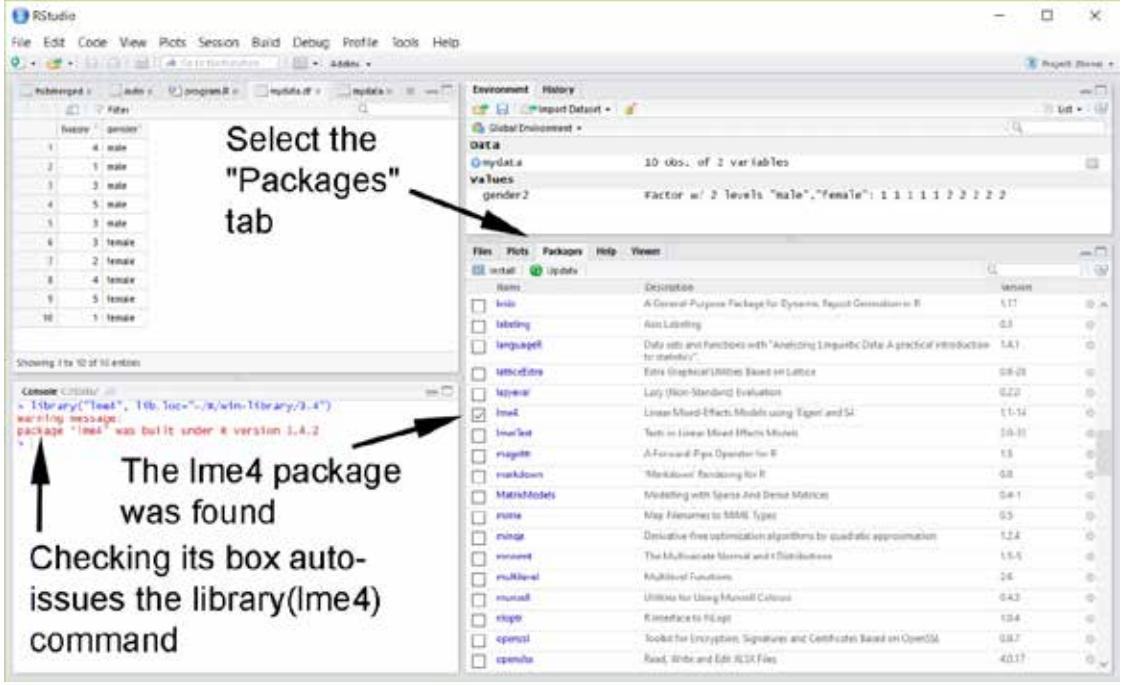

# **Statistical Associates Publishing**

# *Blue Book Series*

**NEW! For use by a single individual, our entire current library is available at Amazon in no-password pdf format on DVD for \$120 plus shipping. Click on <http://www.amazon.com/dp/1626380201> . Includes one year of free updates when email address is provided.**

**FREE! If you buy the Kindle version and send an email with the receipt to sa.publishers@gmail.com, we will send you a free no-password pdf version if you want that format also. Note that our home page links to the free Kindle for PC Reader if you do not own a Kindle.**

**NEW FOR CLASS USE! If you are requesting this for class use, consider recommending site licensing so the ebook is free for everyone at your institution and is always available. For class use, see our new low-cost site license policy for university libraries and others a[t http://statisticalassociates.com/FAQ.htm#sales](http://statisticalassociates.com/FAQ.htm%23sales) . Site license for a university is \$100 per title.** 

*Association, Measures of Case Study Research Cluster Analysis Correlation Correlation, Partial Correspondence Analysis Cox Regression Creating Simulated Datasets Crosstabulation Curve Estimation & Nonlinear Regression Data Management, Introduction to Delphi Method in Quantitative Research Discriminant Function Analysis Ethnographic Research Factor Analysis Focus Group Research Game Theory Generalized Linear Models/Generalized Estimating Equations GLM Multivariate, MANOVA, & Canonical Correlation GLM: Univariate & Repeated Measures Grounded Theory Life Tables & Kaplan-Meier Survival Analysis Literature Review in Research and Dissertation Writing Logistic Regression: Binary & Multinomial*

*Log-linear Models, Longitudinal Analysis Missing Values & Data Imputation Multidimensional Scaling Multiple Regression Narrative Analysis Network Analysis Neural Network Models Ordinal Regression Parametric Survival Analysis Partial Correlation Partial Least Squares Regression Participant Observation Path Analysis Power Analysis Probability Probit and Logit Response Models Research Design Scales and Measures Significance Testing Social Science Theory in Research and Dissertation Writing Structural Equation Modeling Survey Research & Sampling Testing Statistical Assumptions Two-Stage Least Squares Regression Validity & Reliability Variance Components Analysis Weighted Least Squares Regression*

**Statistical Associates Publishing http://www.statisticalassociates.com sa.publishers@gmail.com**